# Lage verschieben

## Beschreibung der Funktion

Je nach Gebäudesituation kann es vorkommen, dass ein Gerüst einer Wand bezüglich seiner Lage verschoben werden muss. Hierfür steht die Funktion Lage: Selektieren und verschieben im Kontextmenü zur Verfügung.

#### Beispiel

Ein Gebäude mit unterschiedlichen (Höhen-)Lagen zweier eingerüsteter Wände. Die im Bild rechte Lage der eingerüsteten Wand soll auf die gleiche Höhe wie die im Bild linke Wand verschoben werden.

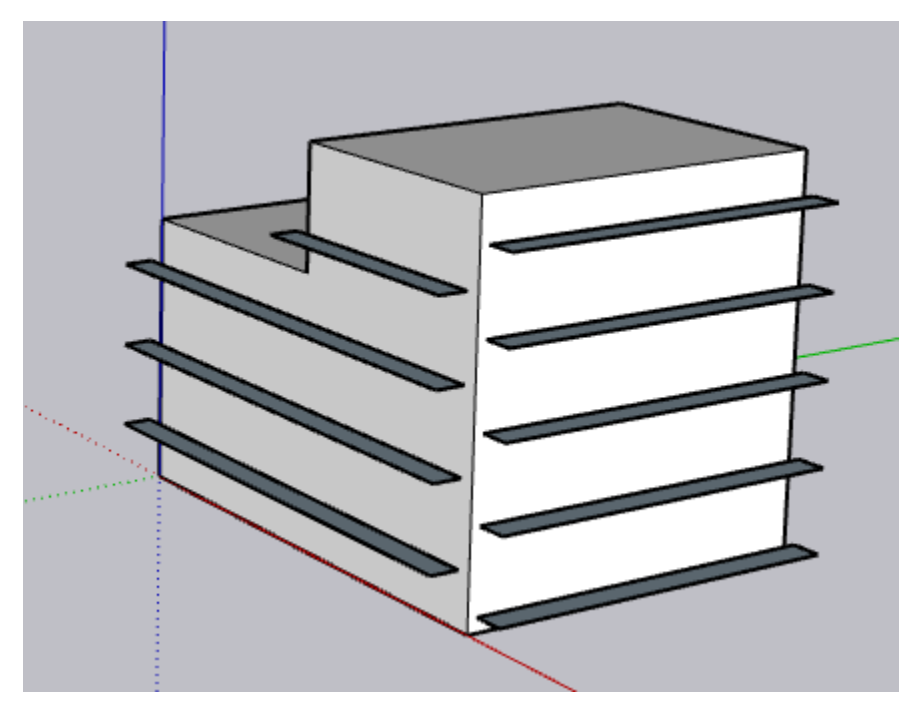

### Voraussetzungen

- Zwei Wände sind bereits eingerüstet.
- Die [Ansicht](https://hilfe.softtech.de/display/SWdeDE/Ansichten) ist auf nur Lagen eingestellt.

Schritte

1. Klicken Sie mit der linken Maustaste auf das zu verschiebende Gerüst. Die Lagen werden rot dargestellt.

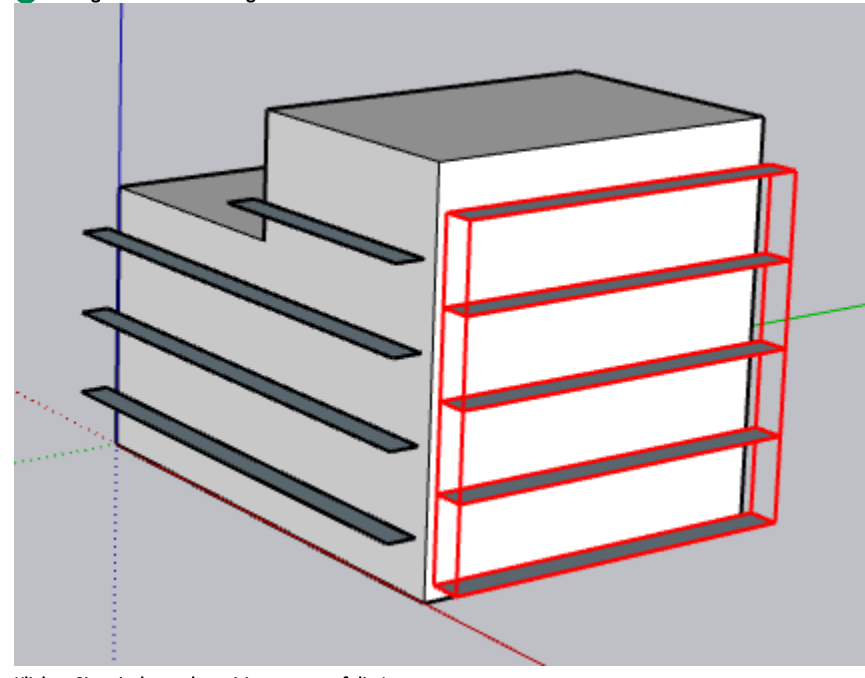

2. Klicken Sie mit der rechten Maustaste auf die Lagen. Das Kontextmenü wird angezeigt.

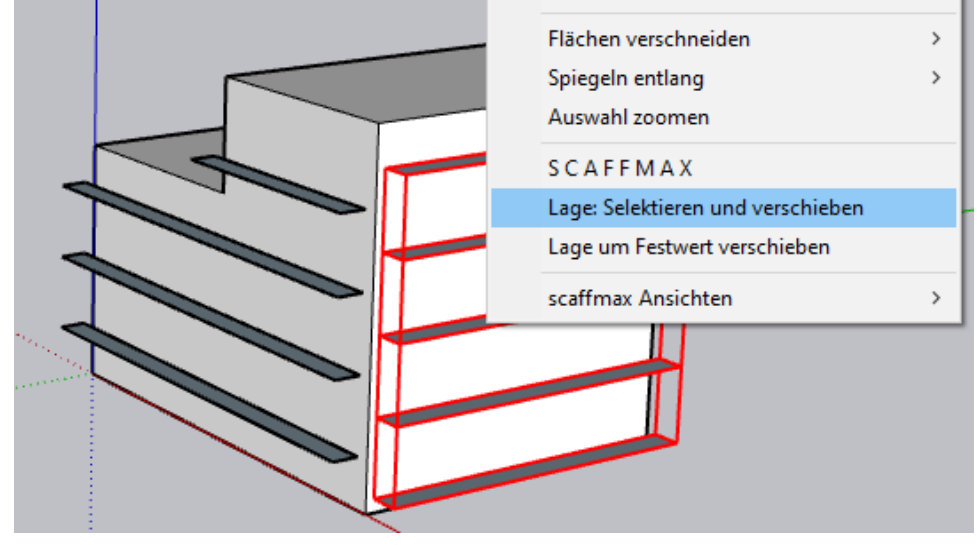

3. Wählen Sie die Funktion Lage: Selektieren und verschieben.

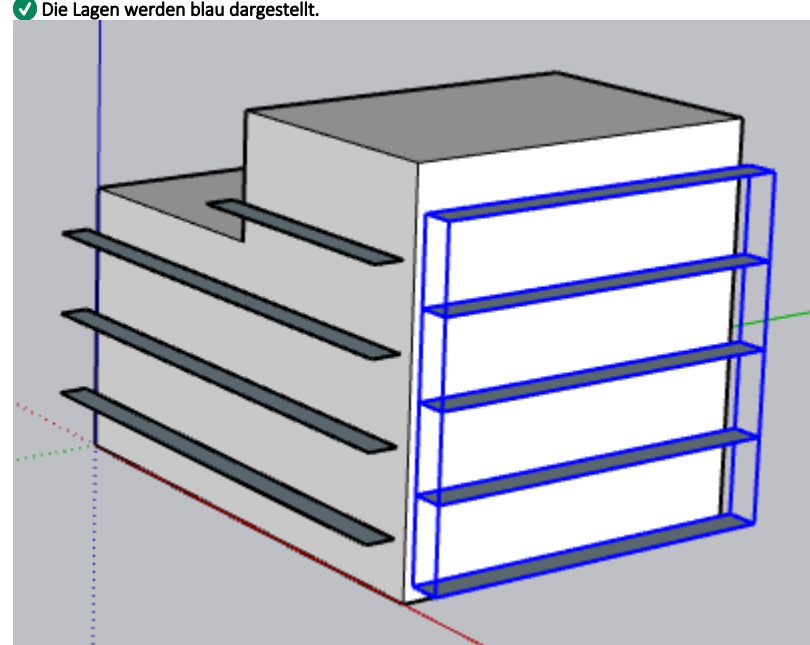

4. Klicken Sie mit der linken Maustaste auf eine Lage der linken Wand.

## Ergebnis

Die Lagen der rechten Wand wurden auf die gleiche Höhe wie die linke Wand verschoben.

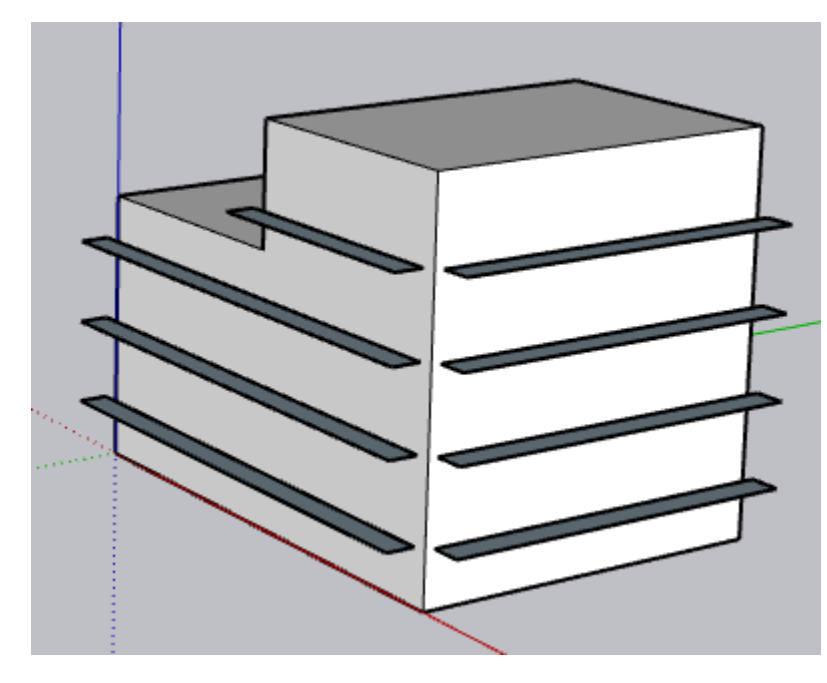